# Alarm Operating Guide

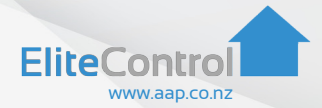

This guide is compatible with the following panels ESL-2, ESL, ELITE S & Elite S LITE

### General Operation & User Programming Manual

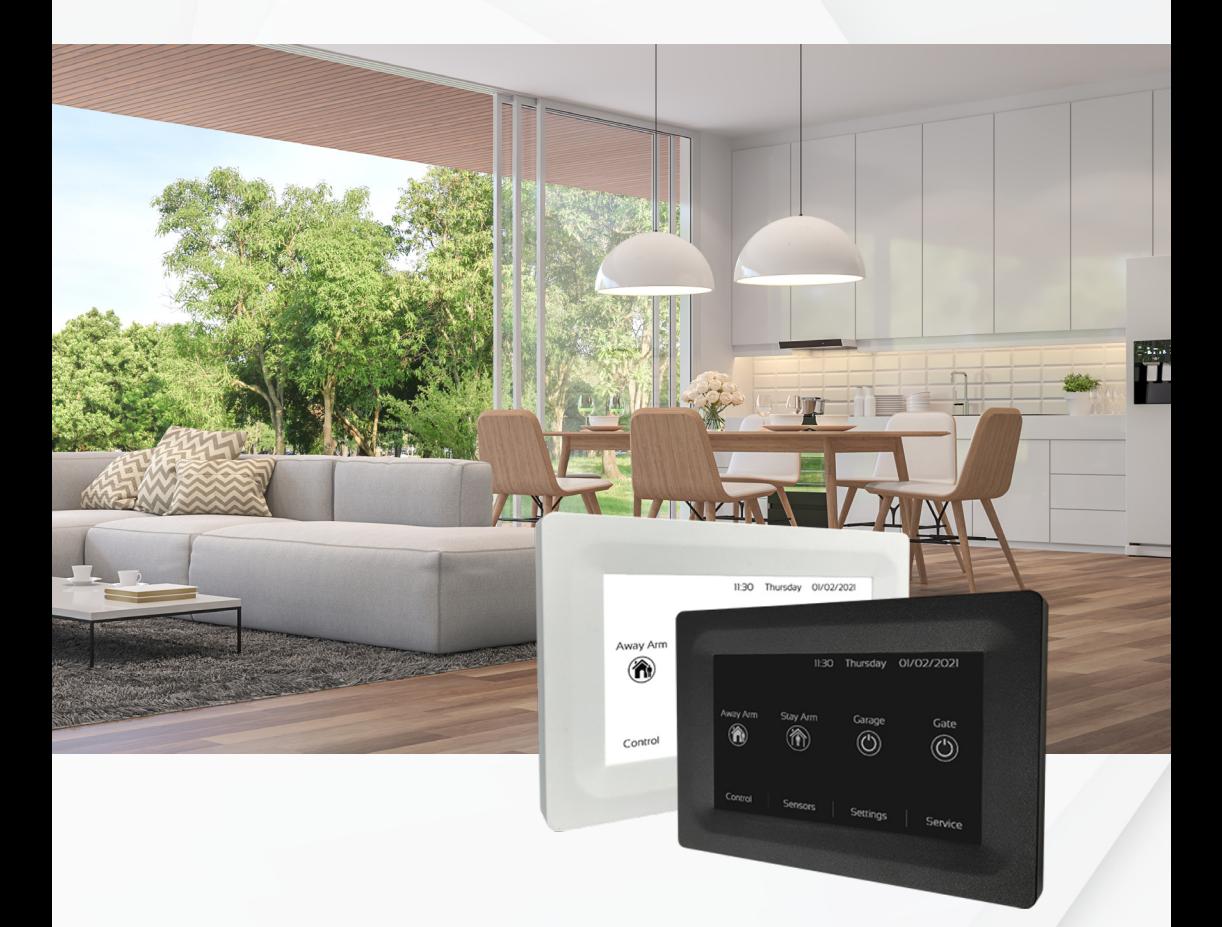

New Zealand Made Security & Automation

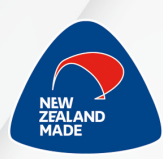

# **Contact Information**

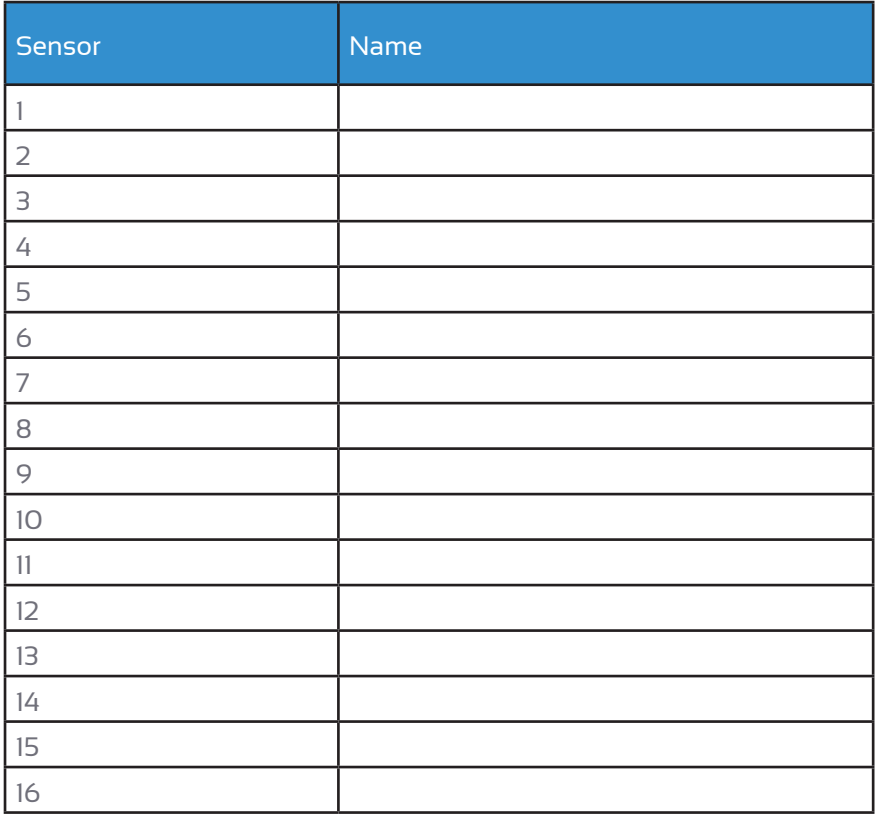

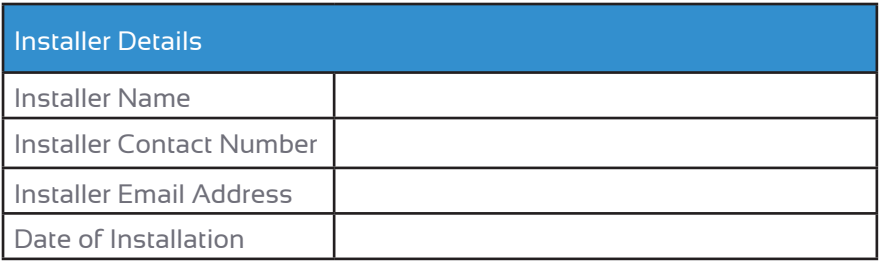

# **Alarm Maintenance**

### Thank you for purchasing an EliteControl Alarm System

In purchasing an AAP EliteControl system you are helping us to continue designing & manufacturing quality New Zealand made Security equipment, right here in our very own backyard!

Similar to your car, it is recommended your security system has regular maintenance. Preventative Maintenance ensures your security system is always working as it should, offering you the high quality of security you expect. There is nothing worse than being on holiday, only to receive a notification that you have a low battery on your alarm. Opting for on-going Preventative Maintenance ensures your system has a regular check-up and reduces the risk of any false alarms and issues with your alarm system.

Your installer can provide this service to you by way of a 24 month Preventative Maintenance Inspection.

Your Preventative Maintenance check with include:

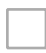

Testing of the control panel for communications to the monitoring centre, sirens, tampers and strobe lights.

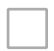

Software updates to ensure your system is keeping ahead of the software hackers, applicable if system is connected to internet for smartphone app.

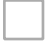

Inspecting and testing the operation of all detection devices.

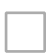

Verifying that no compromise to devices has occurred (compromise of devices could be from building alternations, partitions, furniture or other obstacles).

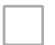

Testing the batteries on remotes & wireless sensors.

*Please note AAP is a manufacturer & is not involved or responsible for installations & maintenance of our products.*

## **Land Line & 3rd Party Monitoring**

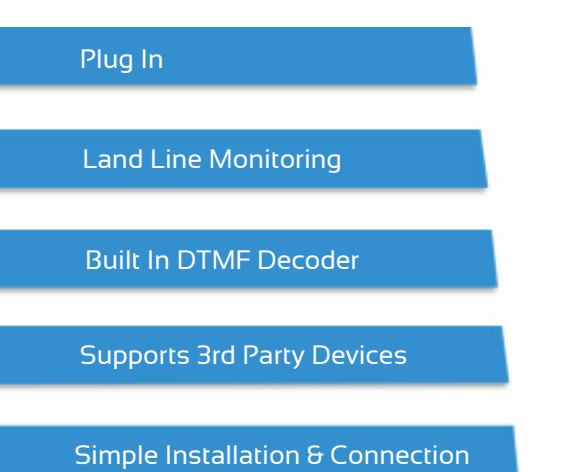

ESL-2 DIAL POD

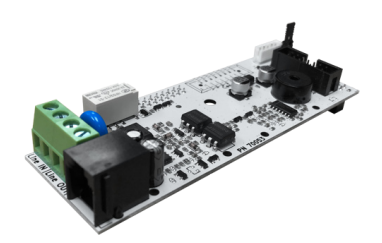

Plug in dialler module for ESL-2 security & control systems (note: requires ESL-2 4G POD for cellular function)

# **Wireless Control of your 230V appliances**

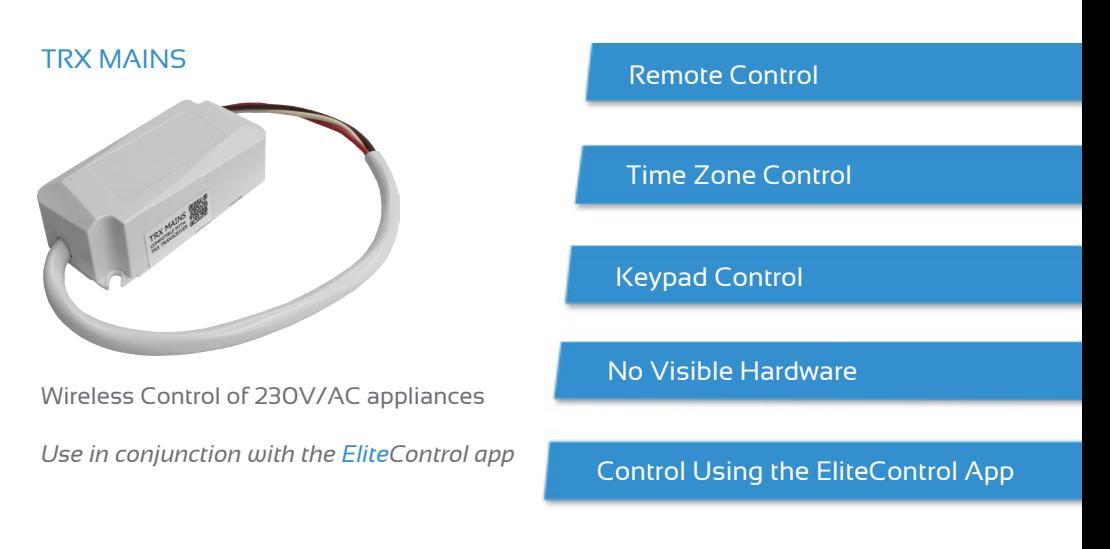

Wireless Control of 230V/AC appliances straight from your Smartphone! The TRX MAINS is best utilised with the EliteControl app. This is perfect for retrofit installations where cabling is not an option and can be installed directly into a wall cavity, behind a switch plate or behind a switch plate or behind a power point. Compatible with the ESL-2 control panel when accompanied with the TRX TRANSCEIVER-PCB

# **Control your alarm with EliteControl**

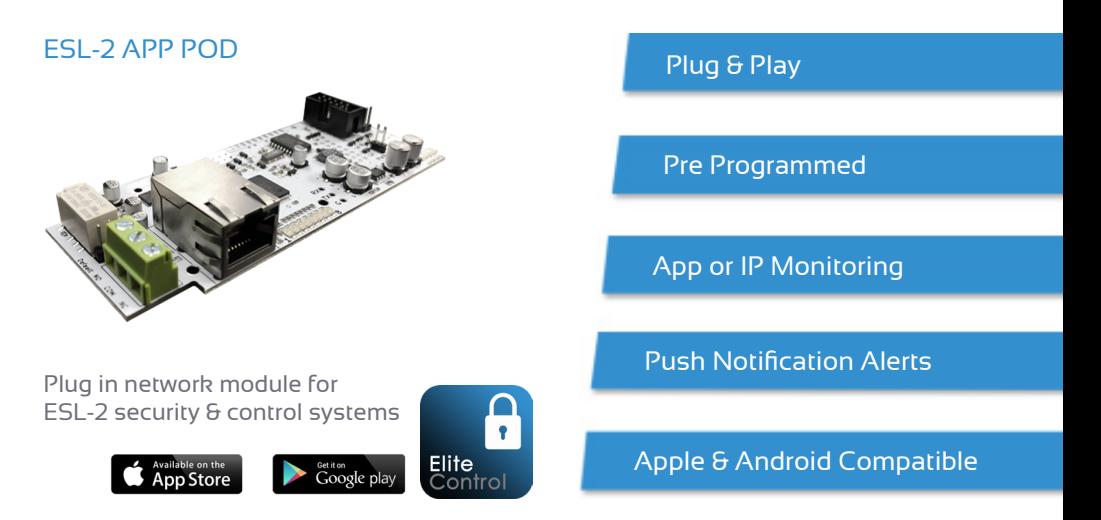

#### Features

Let your smartphone do the work with intelligent features such as displaying when your windows & doors are left open, stay arming your garage from the comfort of your bedroom or opening your garage door to let the courier deliver a package

Sensor activations are sent directly to your smartphone as push notifcations. Notifications also include; arm/disarm, mains power failure/restore, battery failure/restore, panic, fire, medical & tamper alarms. Notifications can be sent to your smartphone app or a monitoring station for guard response

The EliteControl app is capable of controlling multiple security systems & synchronizing multiple smartphones to one security system

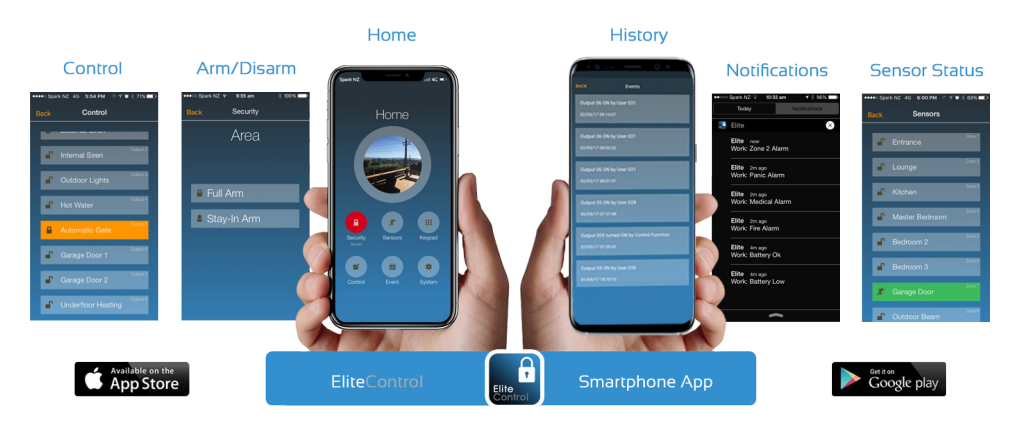

## **Contents**

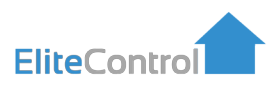

### ESL-2 & Elite S Panel Operating Guide

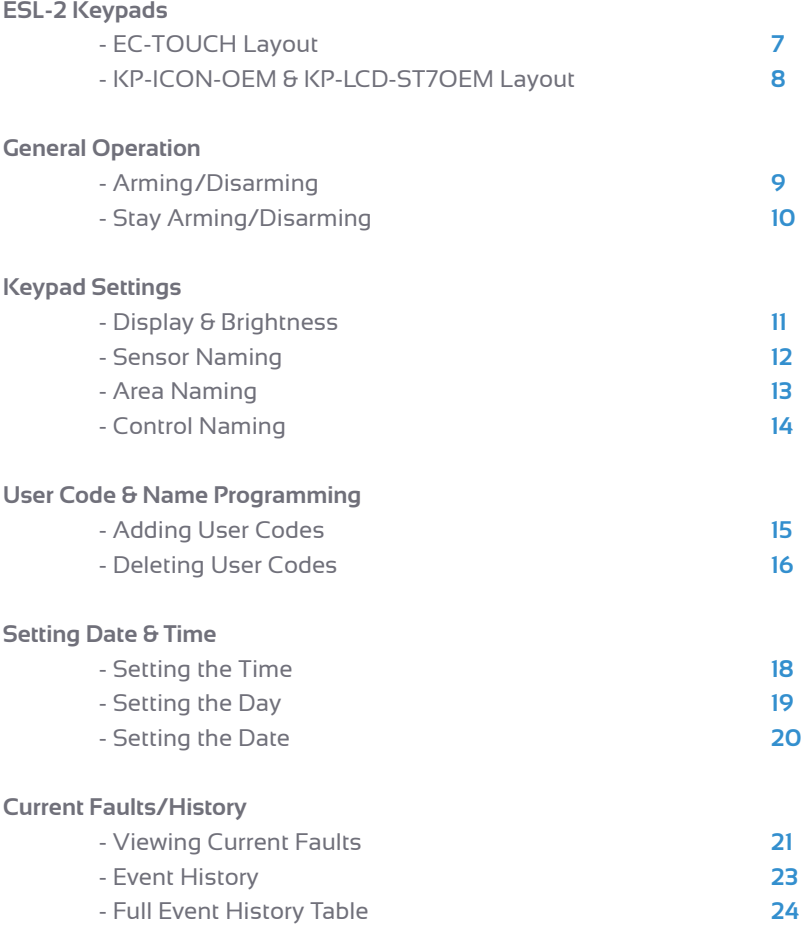

# **ESL-2 Keypads**

## **EC-TOUCH Layout**

Take note of this RED dot. This will be your indication of the EC-TOUCH keypad throughout the manual. If this is your keypad, you can ignore the grey & blue dots.

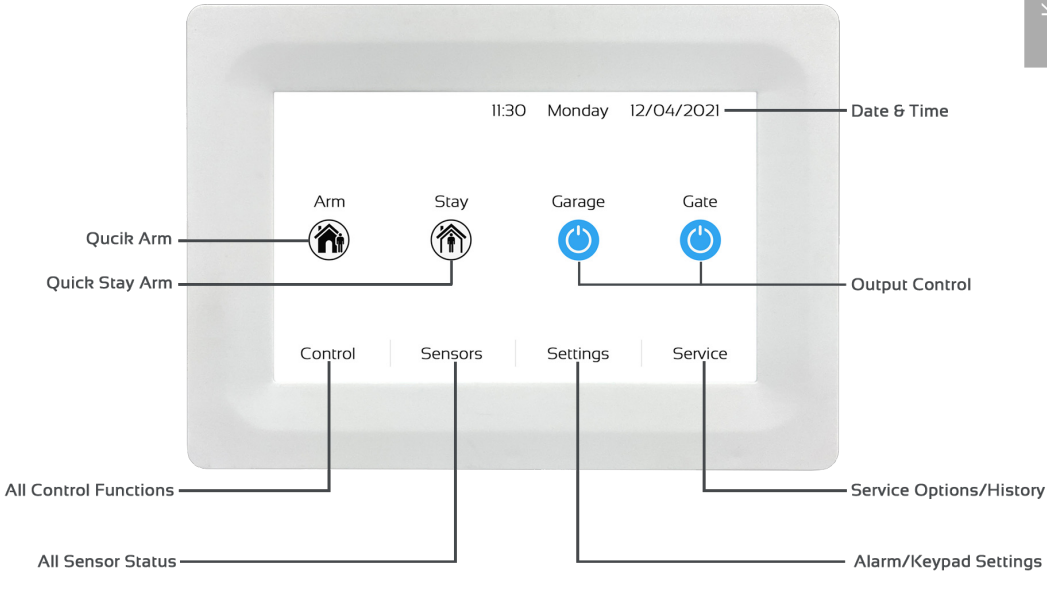

## **KP-ICON-OEM & KP-LCD-ST7OEM Layout**

Take note of these dots. They will be your indication of the KP-ICON-OEM and KP-LCD-ST7OEM keypads throughout the manual. If this is your keypad, you can ignore the red dot.

#### Display varies between KP-ICON-OEM and KP-LCD-ST7OEM, however the keypad shape, functions & buttons are the same.

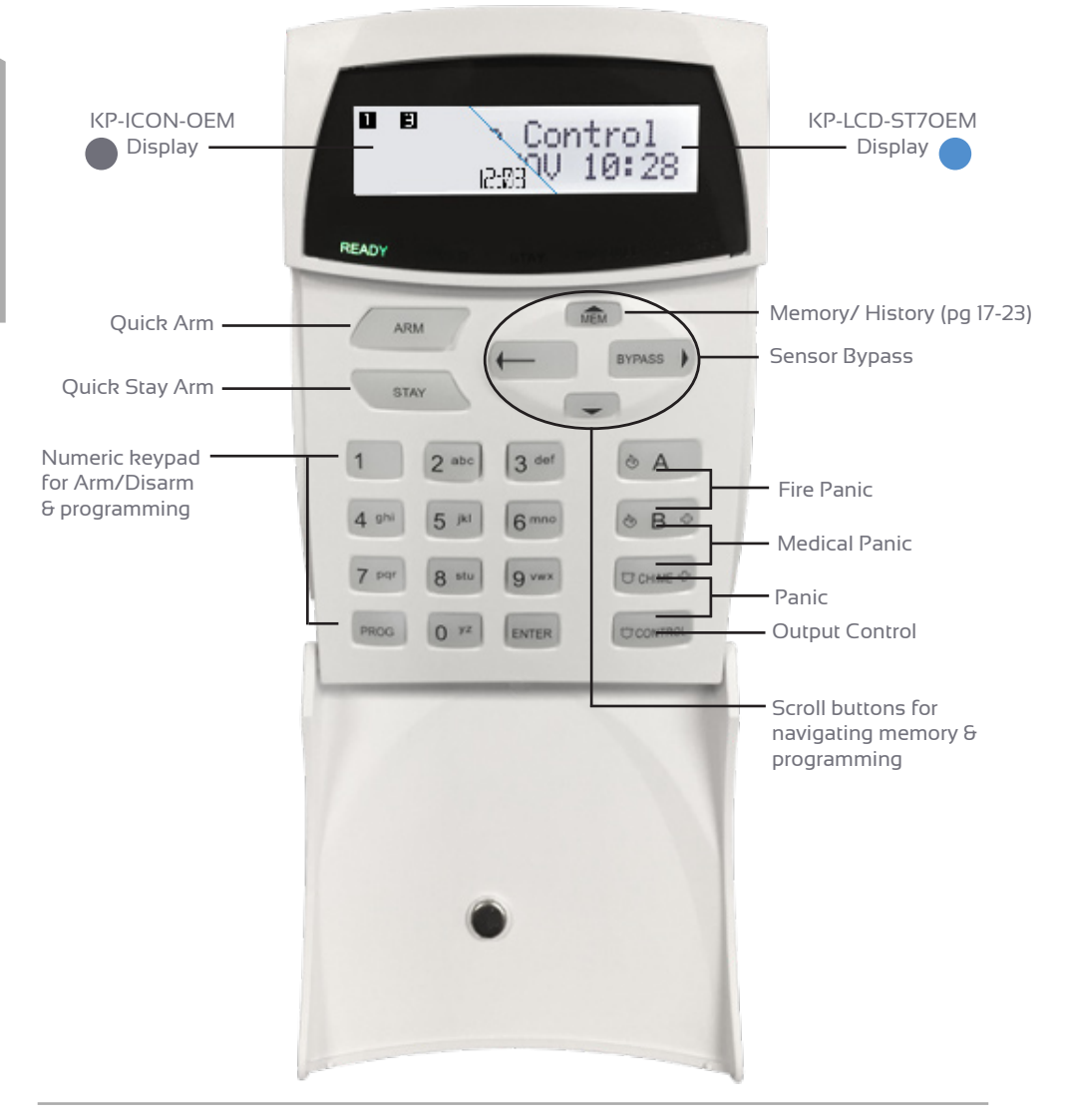

# **General Operation**

Please note the Default User Code is '123', however if this code is ineffective, your installer may have changed it.

## **Arming/Disarming**

### **EC-TOUCH**

Arming Your System

- Locate the lock icon labeled '**ARM**' on the home screen
- Press the icon, you will see a RED lock icon appear followed by an audible exit delay. Now, exit the premises.

#### Disarming Your System

• Press on the red **ARMED** icon, this will bring up a keypad.

Note: Keypad may automatically become visible

- Enter a valid user code followed by the  $(\mathcal{N})$  key.
- Providing the code was correct you will hear a triple beep and be taken to the home screen.  $\Box$  The system is now disarmed.

### **KP-ICON-OEM & KP-LCD-ST7OEM**

Arming Your System

 A. Press the '**ARM**' key on the top left of your keypad. You will see '**ARMED**' appear along with an audible exit delay.

 B. Alternatively, type in a valid user code followed by the '**ENTER**'. button. '**ARMED**' will display and an audible exit delay will be heard. Now, exit the premises.

#### Disarming Your System

• Type in a valid user code followed by the '**ENTER**' button.

The '**ARMED**' LED should turn off, indicating the system is disarmed.

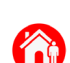

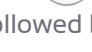

## **Stay Arming/Disarming**

'Stay Arming' is only setting a portion of your system. I.e. Only the sensors that relate to your garage or downstairs for extra security at night. Note: This needs to be pre-configured by your installer

#### **EC-TOUCH**

Arming Your System In '**STAY**' Mode

- Locate the house icon labelled '**STAY**' on your home screen.
- Press the '**STAY**' icon and you will hear an audible exit delay, as well as the yellow '**STAY**' icon being displayed. Now your system is partially armed as pre configured by your installer.

#### Disarming '**STAY**' Mode

- Press on the yellow '**STAY ARMED**' icon to bring up a keypad.
- Enter a valid user code followed by the  $(\mathcal{N})$  key.
- Providing the code was correct you will hear a triple beep and be taken to the home screen. The system is now disarmed.

#### **KP-ICON-OEM & KP-LCD-ST7OEM**

Stay Arming Your System

- Locate the '**STAY**' key on the top left of your keypad. Pressing this will start your exit delay beeps and flash '**STAY**' on the screen.
- Alternatively, type a valid stay arm code (pre configured by your installer), followed by the '**ENTER**' button to confirm.
- A valid code will flash '**STAY**' on the screen along with audible exit beeps.

#### Disarming '**STAY**' Mode

 • Type in your valid user code followed by '**ENTER**'. The '**STAY**' LED should turn off indicating the system is disarmed.

# **Keypad Settings**

## **Display & Brightness**

### **EC-TOUCH**

- Press the '**Settings**' tab at the bottom right of the home screen.
- Enter a valid user code followed by the  $(\mathcal{I})$  button.
- Scroll down and press option '**Brightness**'.
- Adjust your display and screen saver brightness as desired, then press the  $\left(\left\langle \right\rangle \right)$  button to exit to the home screen.

#### **KP-ICON-OEM**

- From the home screem, press '**PROG**', then '**BYPASS**', then '**ENTER**'. The display should now read '**LPGM**'
- Now press '**PROG**', then '**904**', followed by the '**ENTER**' button. The display should now read '**B/L**'.
- Adjust the brightness with the **Up**/**Down** arrows, then press '**ENTER**' to confirm your desired brightness level.
- Once complete, press '**PROG**' followed by '**ENTER**' to return to the home screen.

### **KP-LCD-ST7OEM**

 • Press and hold the '**CONTROL**' button, then within 2 second (while still holding the '**CONTROL**' button) adjust the brightness with each press of the **Left**/**Right** arrows.

### **Sensor Naming**

KP-ICON-OEM does not support this feature.

#### **EC-TOUCH**

- Press the '**Settings**' tab at the bottom right of the home screen.
- Enter a valid user code followed by
- Press '**Sensor Names**'.
- Use the  $\left(\bigoplus I\left(\rule{0pt}{12pt}\right)\right)$  arrows to select the sensor you wish to name.
- Enter the new sensor name using the keypad, followed by the button to confirm. Press the back button to return to the home screen.
- The new sensor name will be displayed under the '**Sensors**' tab on the home screen.

#### **KP-LCD-ST7OEM**

- Enter local programming by holding the '**CONTROL**' button and within 0.5 seconds, also hold the '**ARM**' button for 5 seconds.
- When 'Local Mode KB' is displayed press '**PROG**', then the sensor number you wish to change followed by '**ENTER**' to confirm.
- Enter the sensor name using the alphanumeric keypad and **Left**/**Right**  arrows to navigate, then press '**ENTER**' to confirm. Repeat the steps above for each sensor.
- Once complete, press the '**PROG**' button until 'Exit Programming' appears on the screen. Then press '**ENTER**'.

Note: If you are unsure which sensor relates to which sensor number on your Alarm, please contact your installer.

## **Area Naming**

KP-ICON-OEM does not support this feature.

### **EC-TOUCH**

- Press the '**Settings**' tab at the bottom right of the home screen.
- Enter a valid user code followed by  $\left(\sqrt{2}t\right)$
- Scroll down and press '**Area Names**'.
- $\cdot$  Use the  $\left(\bigoplus/\left(\bigcup\right)$  arrows to select the area you wish to name.
- $\cdot$  Enter the new area name using the keyboard, followed by the  $($ button to confirm. Press the back button to return to the home screen.
- The new Area name will be displayed when you arm the system

#### **KP-LCD-ST7OEM**

- Enter local programming by holding the '**CONTROL**' button and within 0.5 seconds, also hold the '**ARM**' button for 5 seconds.
- When 'Local Mode KB' is displayed, press the '**Up**' arrow to scroll to '**Area Names**' then press '**ENTER**'.
- Use the **Left**/**Right** arrows to scroll to 'Area' 'A' or 'B', followed by '**ENTER**' to confirm.

 Enter the Area name using the alpha numeric keypad and **Left/Right** arrows to navigate, then press '**ENTER**' to confirm.

- Once complete, press the '**PROG**' button until 'Exit Programming' appears on the screen. Then press '**ENTER**'.
- The new area name will be displayed on the main screen when the system is armed.

## **Control Naming**

KP-ICON-OEM does not support this feature.

#### **EC-TOUCH**

- Press the '**Settings**' tab at the bottom right of the home screen.
- Enter a valid user code followed by  $\left(\right)$
- Press '**Control Names**'.
- $\cdot$  Use the  $\left(\bigwedge\right)$  / $\left(\bigcup\right)$  arrows to select the output you wish to name.
- Enter the new output name using the keyboard, followed by the button to confirm.
- Press the back button and your new output name will displayed in the '**CONTROL**' tab from the home screen.

#### Note: Each output has two names. One under the 'CONTROL' tab on the home screen & one for the control icon on the home screen (Icon name).

- Enter local programming by holding the '**CONTROL**' button and within 0.5 seconds, also hold the '**ARM**' button for 5 seconds.
- When 'Local Mode KB' is displayed, press the Up/**Down** arrows until 'Output Names' is displayed, then press '**ENTER**' to select.
- Use the **Left**/**Right** arrows to navigate to the 'Output' you wish to rename, then press the '**ENTER**' button to select.
- Enter the output name using the alphanumeric keypad and **Left**/**Right** arrows to navigate, then press '**ENTER**' to confirm. Repeat the steps above for each output you wish to rename.
- Once complete, press the '**PROG**' button until 'Exit Programming' appears on the screen. Then press '**ENTER**'.

# **User Code & Name Programming**

The Elite alarm system is capable of storing a maximum of 100 individual user codes.

Please note that only user code 1 is able to enter client programming mode.

### **Adding User Codes**

#### **EC-TOUCH**

- Press the '**Settings**' tab at the bottom right of the home screen.
- Enter a valid user code followed by  $(\checkmark)$  to confirm.
- Press on **'User'** and use the  $\left(\bigoplus f\right)$   $\left(\bigoplus f\right)$  arrows to navigate to an empty user slot.
- Enter the new user code using the keyboard, followed by the button to confirm.
- Press the edit icon **the add/change the user name.**
- Press the  $\left(\bigoplus/\left(\bigcup\right)$  arrows to add/change another user or the back button to return to the home screen.

#### **KP-ICON-OEM**

- From the home screen press '**PROG**' then your **User Code**, followed by '**ENTER**' to confirm. CPGM should now be displayed.
- Press '**PROG**' then '**1**' followed by '**ENTER**' & '----' should display.
- Now press the user slot number you wish to add/change. I.e. '1' (user 1) followed by '**ENTER**' to confirm.
- The current code will flash back to you (if there is one) or nothing will flash back if the slot is empty.
- Type in your new user code followed by '**ENTER**'. The new code will flash back, make sure it is correct.
- Repeat steps 2-5 to add or change more user codes.
- Once complete, press; '**PROG**' then '**ENTER**' to exit programming.

## **Adding User Codes Continued**

#### **KP-LCD-ST7OEM**

- Enter client programming mode by pressing '**PROG**', then your **User Code** followed by '**ENTER**'. 'Client: Users' should display.
- Press '**PROG**', then '**1**', then '**ENTER**' & 'User Code' should display.
- Now press the user slot number you wish to add/change. I.e. '1' (user 1) followed by '**ENTER**' to confirm.
- If a code is existing in this slot it will now be displayed.
- Type in your new user code followed by '**ENTER**'. The new user code should now be displayed on screen. Make sure it is correct.
- Repeat steps 2-5 using different user slot numbers to add or change more user codes.
- Once complete, press the '**PROG**' button until "Enter To Exit" appears on the screen. Then press '**ENTER**'.

Note: User codes can be added into slots 1 up to 100.

### **Deleting User Codes**

### **EC-TOUCH**

- Press the '**Settings**' tab at the bottom right of the home screen, followed by your user code, then press
- Press on **'User'** and use the  $\left(\bigwedge f\right)$  arrows to navigate to the user slot you wish to delete.
- Press the backspace key to delete the user code, followed by the button to confirm.
- Press the back button to return to the home screen.

### **Deleting User Codes Continued**

#### **KP-ICON-OEM**

- From the home screen press '**PROG**' then your **User Code,** followed by '**ENTER**' to confirm. CPGM should now be displayed.
- Press '**PROG**' then '**1**' followed by '**ENTER**' & '----' should display.
- Now press the user slot number you wish to delete. I.e. 1 (user 1), 2 (user 2), 3 (user 3) etc. followed by '**ENTER**' to confirm.
- The current code will flash back to you (if there is one) or nothing will flash back if the slot is empty.
- Press '**CONTROL**' & '**0**' at the same time followed by the '**ENTER**' button. Nothing will flash back if the delete operation is successful.
- Repeat steps 2-5 using different user slots to delete more users.
- Once complete, press '**PROG**' then '**ENTER**' to exit programming.

#### **KP-LCD-ST7OEM**

- Enter client programming mode by pressing '**PROG**', then your **User Code** followed by '**ENTER**'. 'Client: Users' should display.
- Press '**PROG**', then '**1**', then '**ENTER**' & 'User Code' should display.
- Now press the user slot number you wish to add/change. I.e. '1' (user 1), 2 (user 2) etc followed by '**ENTER**' to confirm.
- If a code is existing in this slot it will now be displayed.
- Press '**CONTROL**' & '**0**' at the same time followed by the '**ENTER**' button. Nothing will display if the delete operation is successful.
- Repeat steps 2 5 using different user slots to delete more users.
- Once completed, Press the '**PROG**' key until 'Exit Programming' is displayed. Then press '**ENTER**' to confirm.

Note: When you are at step 4 (above) you can use the Left/Right arrows to navigate through user slots for quicker programming.

# **Setting Time & Date**

## **Setting the Time**

### **EC-TOUCH**

- Press the '**Settings**' tab at the bottom right of the home screen followed by your user code, then press '**ENTER**'. Press '**Time & Date**'.
- Now enter the current 24/hour time **'Date & Day'** and press  $(\sqrt{\ } )$  to save.
- Once changed, press the  $\left( \right.$   $\left. \right\}$  to exit to the home screen.

#### **KP-ICON-OEM**

- From the home screen press '**PROG**' then your **User Code,** followed by '**ENTER**' to confirm. CPGM should now be displayed.
- Now press '**PROG**' then '**26**' followed by '**ENTER**'.
- Now press '**1**' then '**ENTER**'. The existing clock time should display.
- Now enter the current 24/hour time in **HHMM** format, followed by '**ENTER**' to confirm.
- Once complete, press '**PROG**' then '**ENTER**' to exit to the home screen.

- Enter client programming mode by pressing '**PROG**', then your **User Code** followed by '**ENTER**'. 'Client: Users' should display.
- Now press '**PROG**' then '**26**' followed by '**ENTER**'.
- Now press '**1**' then '**ENTER**'. The existing clock time should display.
- Enter the current time in **HHMM** format followed by '**ENTER**' to confirm.
- Once completed, Press the '**PROG**' key until 'Exit Programming' is displayed. Then press '**ENTER**' to confirm.

## **Setting the Day**

### **KP-ICON-OEM**

- From the home screen press '**PROG**' then your **User Code,** followed by '**ENTER**' to confirm. CPGM should now be displayed.
- Now press '**PROG**' then '**26**' followed by '**ENTER**'.
- Now press '**2**' then '**ENTER**'. The current day number will flash back.
- Enter the current day number followed by '**ENTER**' to confirm 1 = Sunday, 2=Monday, 3 = Tuesday, 4 = Wednesday, 5 = Thursday etc.
- Now press '**PROG**' then '**ENTER**' to exit to the home screen.

- Enter client programming mode by pressing '**PROG**', then your **User Code** followed by '**ENTER**'. 'Client: Users' should display.
- Now Press, '**PROG**' then '**26**' followed by '**ENTER**'.
- Now press '**2**' then '**ENTER**'. The existing day number should display.
- Enter the current day number followed by '**ENTER**' to confirm 1 = Sunday, 2 = Monday, 3 = Tuesday, 4 = Wednesday, 5 = Thursday etc.
- Once completed, Press the '**PROG**' key until 'Exit Programming' is displayed. Then press '**ENTER**' to confirm.

### **Setting the Date**

#### **KP-ICON-OEM**

- From the home screen press '**PROG**' then your **User Code,** followed by '**ENTER**' to confirm. CPGM should now be displayed.
- Now press '**PROG**' then '**26**' followed by '**ENTER**'.
- Now press '**3**' then '**ENTER**'. Some of the existing date should display.
- Now enter the current date in DDMMYY format, followed by '**ENTER**' to confirm.
- Once complete press '**PROG**' then '**ENTER**' to exit to the home screen.

- Enter client programming mode by pressing '**PROG**', then your **User Code** followed by '**ENTER**'. 'Client: Users' should display.
- Now press '**PROG**' then '**26**' followed by '**ENTER**'.
- Now press '**3**' then '**ENTER**'. The existing date should display.
- Enter the current date in **DDMMYY** format followed by '**ENTER**' to confirm.
- Once completed, Press the '**PROG**' key until 'Exit Programming' is displayed. Then press '**ENTER**' to confirm.

# **Current Faults/History**

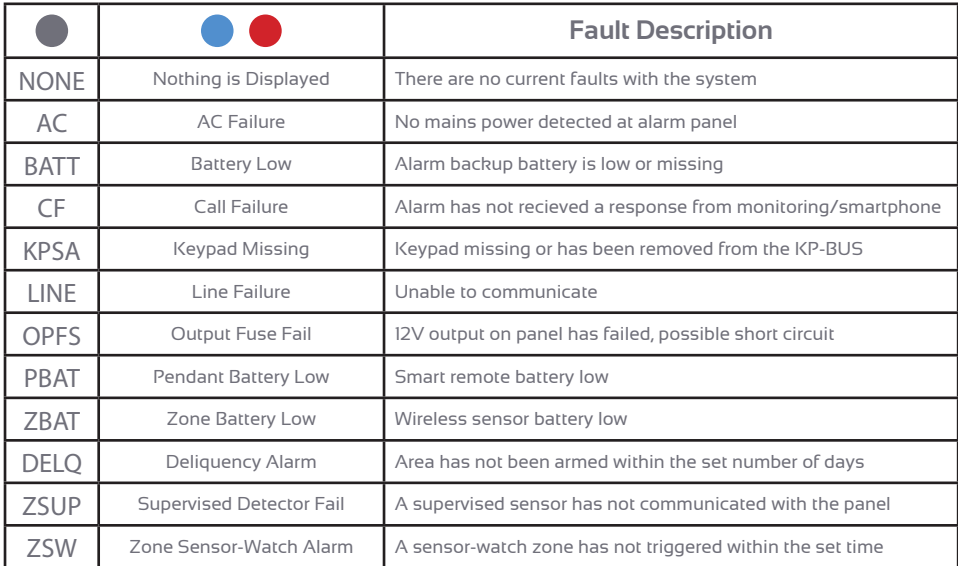

For colour indications, please refer to **Page 3 & 4** to match your keypad.

### **Viewing Current Faults**

### **EC-TOUCH**

A fault is indicated by a red code in the top left corner, to view it:

- Press '**Service**' in the bottom right corner of the home screen
- Now press '**Alerts**'.

 **A.** If the screen is empty, there are no current faults with the system.

 **B.** If there is a fault, use the table **above** to identify the issue.

### **Viewing Current Faults Continued**

#### **KP-ICON-OEM**

A fault is indicated by the red '**TROUBLE**' light on. To view these faults:

- Press the '**Up**' arrow labeled '**MEM**' and the caution icon should flash.
- A. If '**NONE**' is displayed, there are no current faults with the system.
- B. If a code comes up, refer to the table on **Page 17** to help identify the issue.

Each press of the up arrow will display the next fault. If the caution icon flashes, you have passed the current faults section and are now viewing the full event history. Refer to **Pages 19 - 23** for full event history information.

#### **KP-LCD-ST7OEM**

A fault is indicated by the red '**TROUBLE**' light on. To view these faults:

- Press the '**Up**' arrow labelled '**MEM**' & 'Current Faults' will be displayed.
- A. If '**No Faults**' is displayed, there are no current faults with the system.
- B. If a fault displays, refer to the table on **Page 17** to help identify the issue.

Each press of the up arrow will display the next fault. Once the 'Current Faults' text goes away, you have passed the current faults section and are now viewing the full event history. Refer to **Pages 19 - 23** for full event history information.

## **Event History**

The Elite alarm panel stores a total of 255 history events. These can be used to identify who last set the alarm, when/who opened doors/gates and more. To view this, follow the steps below for your keypad.

#### **EC-TOUCH**

- Press the '**Service**' tab at the bottom right of the home screen.
- Now Press '**History**' and scroll through history from latest to oldest using the  $\left(\bigoplus / \left(\rule{0pt}{2.5pt}\right)\right)$  arrows.
- See **Page 20** for more information or press  $\left(\right\langle \right)$  to exit memory.

#### **KP-ICON-OEM**

- Press the '**Up**' arrow labeled '**MEM**' & the caution icon should flash.
- Continue to press the '**Up**' arrow until the caution icon turns solid.
- Once the caution icon is solid, you are viewing the system event history. From here, each press of the 'MEM' button will scroll through the 255 history events from latest to oldest.
- See **Page 20** for more information. Press '**ENTER**' to exit memory.

- Press the '**Up**' arrow labeled '**MEM**' & 'Current Faults' should display.
- Continue to press the '**Up**' arrow until the date & time is displayed at the bottom of the screen. Now you are viewing the system event history.
	- •.From here each press of the '**MEM**' button will scroll through the 255 history events from latest to oldest.
	- See **Page 20** for more information. Press '**ENTER**' to exit memory.

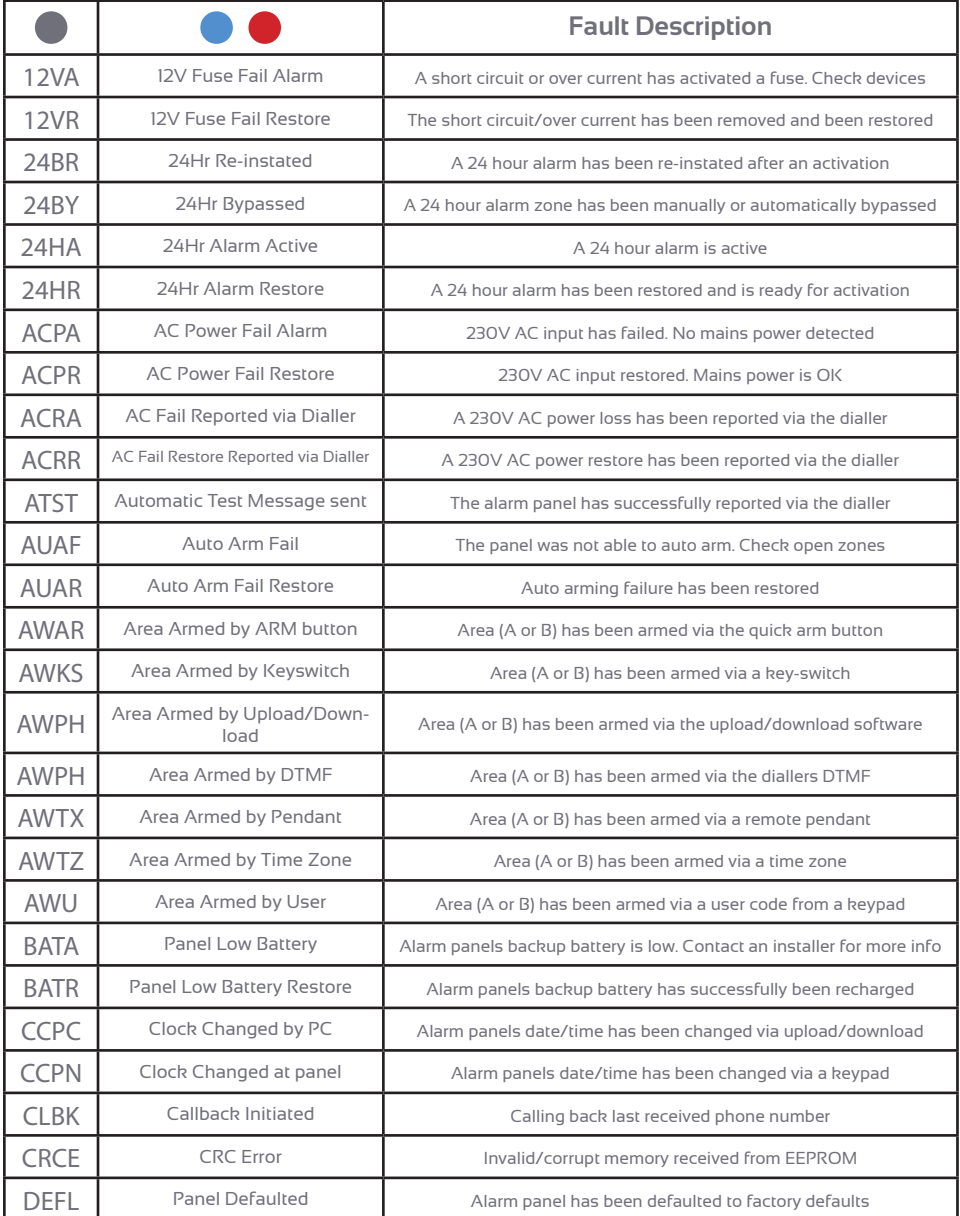

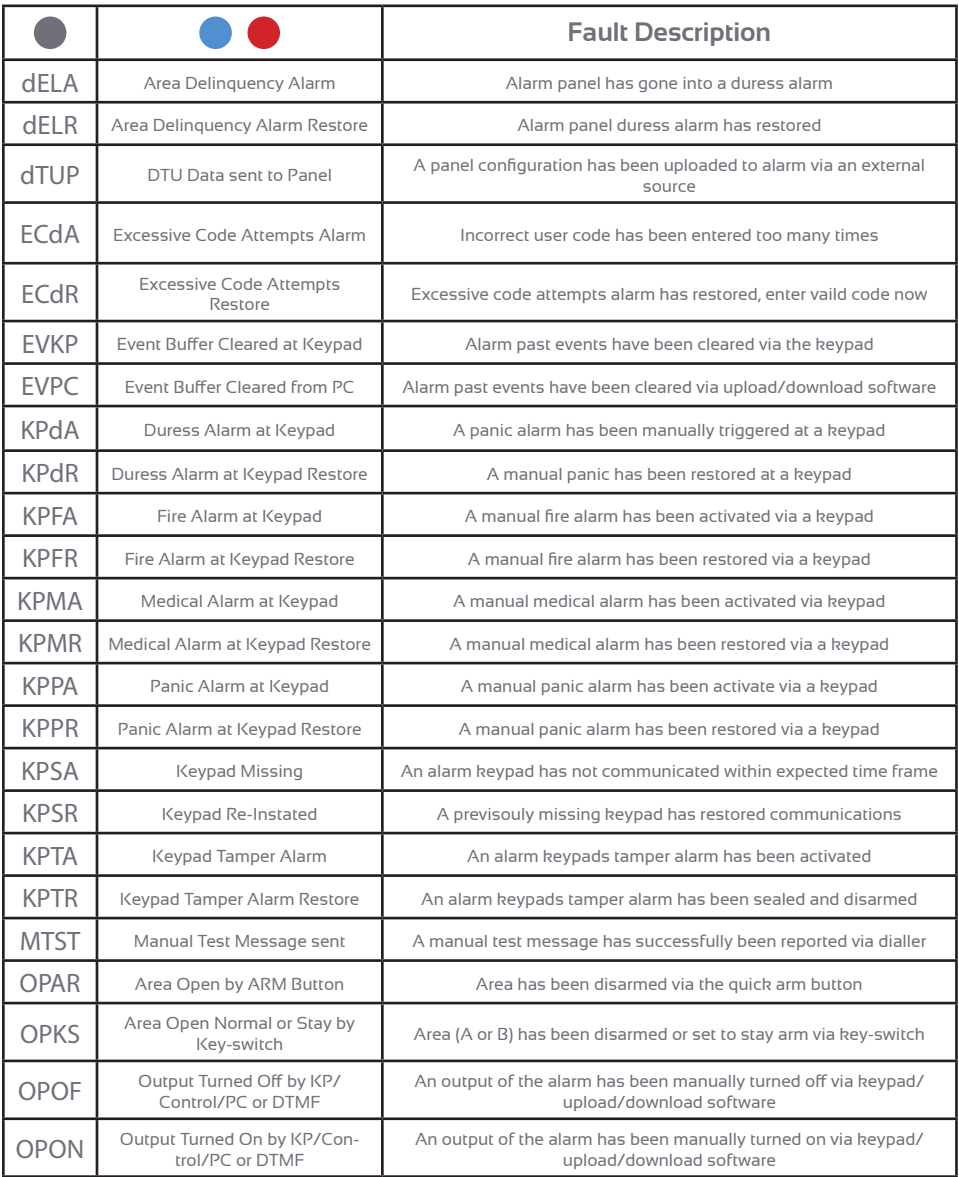

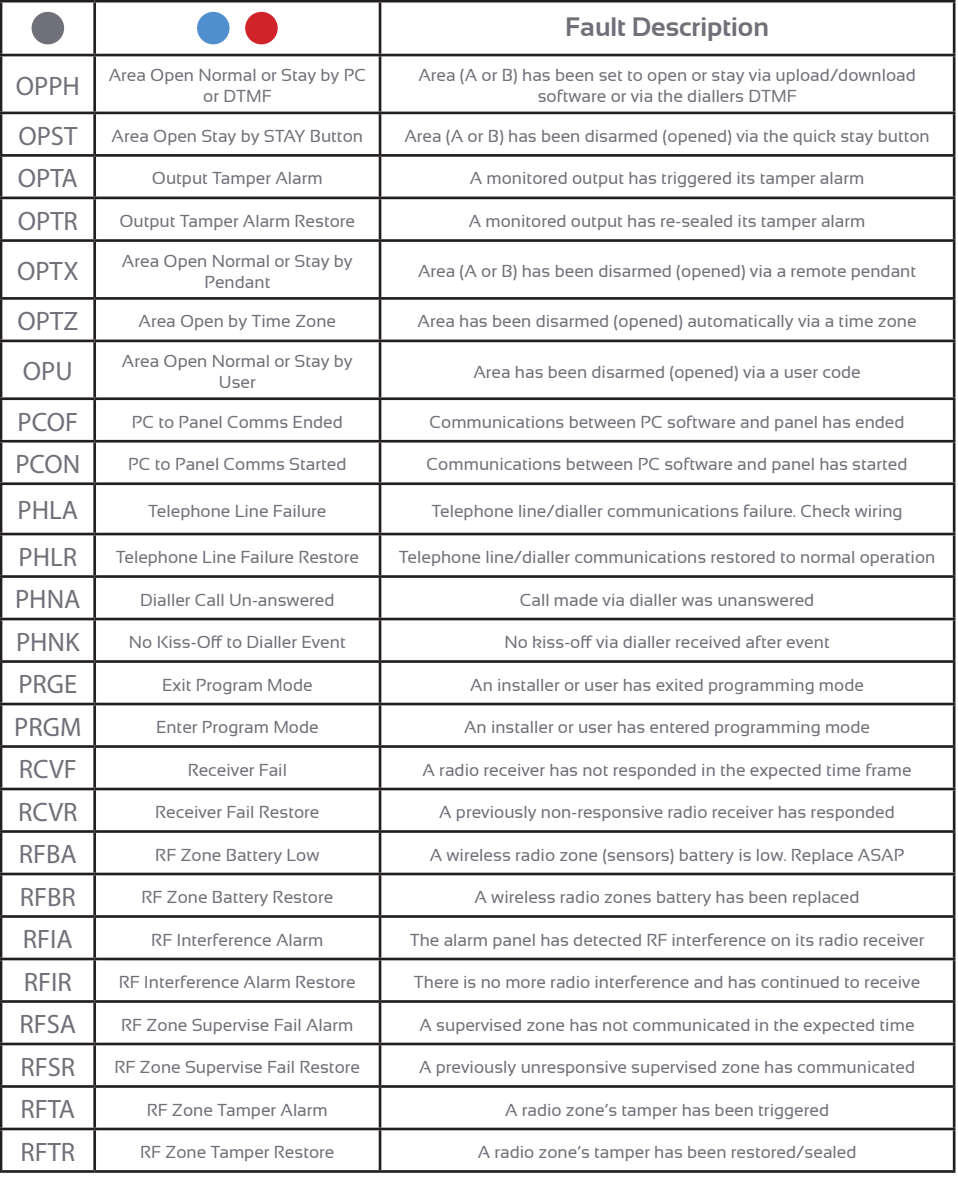

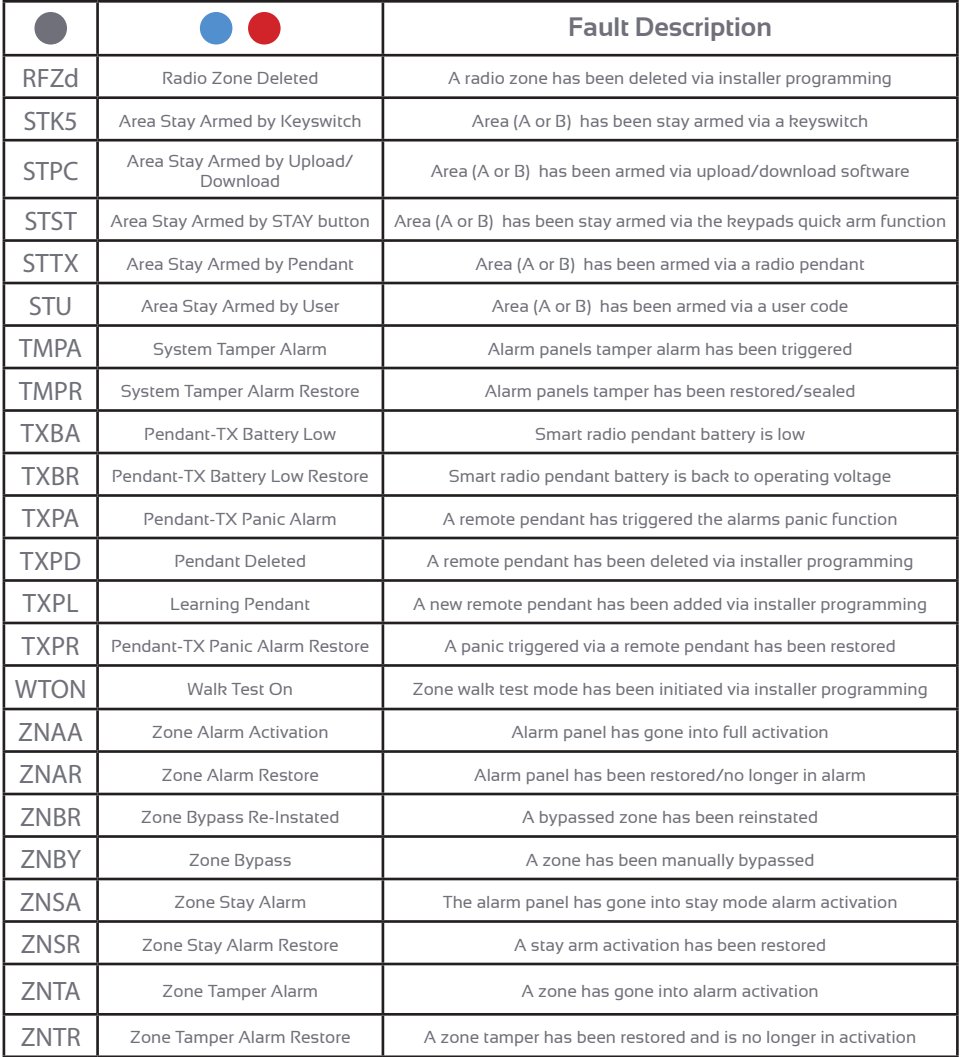

# 100% NZ Owned & Operated

### Innovative Security

Arrowhead Alarm Products was established in 1986 with a philosophy to provide top quality security equipment with an emphasis on expert back up and support. The Elite security & control system is designed and manufactured in our purpose built facility located in Albany Industrial Park

On-site we have a specialised team of software and hardware engineers complimented by our lead free high speed pick and place manufacturing plant and multi stage quality control system. Each and every product we manufacture is also tested in house. This start to finish process makes us so confident that we put a 5 year warranty on every product we build

Our exclusive on-line technical support library and factory trained engineers provide unprecedented support for our loyal technicians

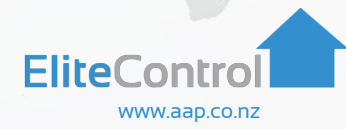